# *KEYSTONE Accounting*

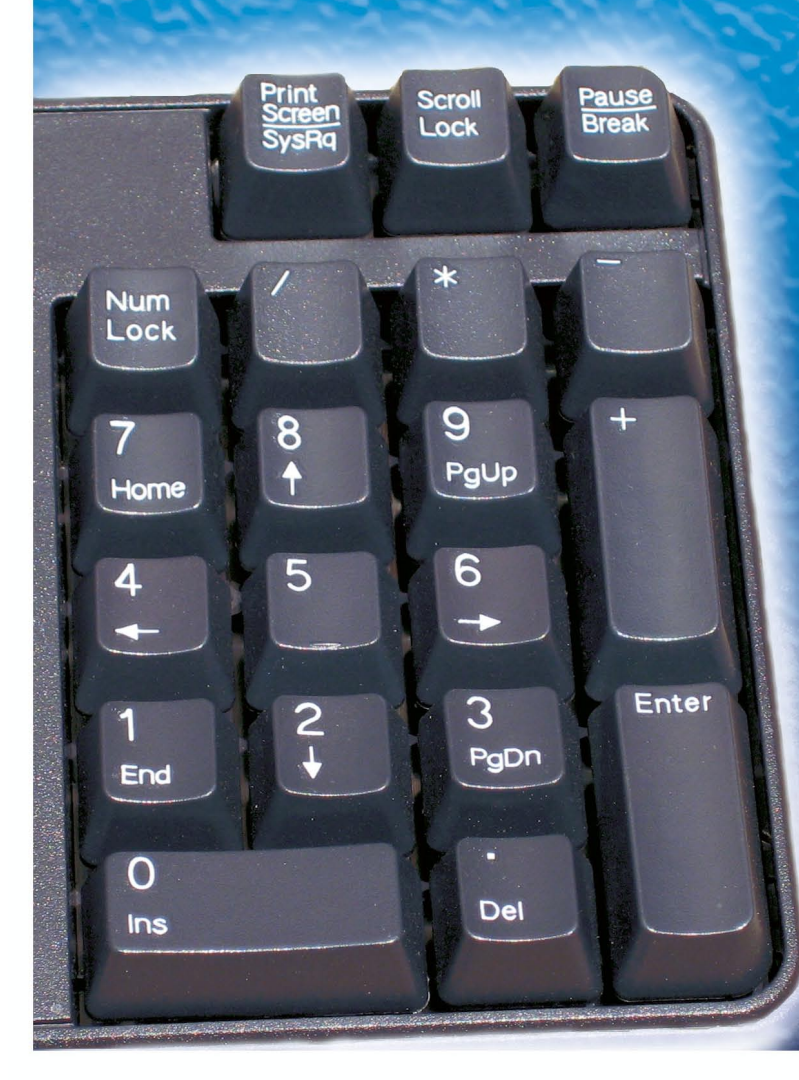

# **Inventory**

Keystone Inventory User Manual and Reference Version 1.6.9 11/30/2005

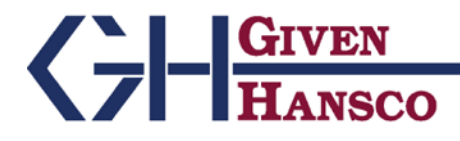

2400 Corporate Exchange Dr. Ste 103, Columbus, Ohio 43231

Phone: 614-310-0060 Fax: 614-310-0066

Windows is a registered trademark of Microsoft Corp.

Interbase is a registered trademark of Borland/Inprise Corp.

All software, the CompuCrete name and related documents are the proprietary trade secrets and property of GivenHansco, Inc., Columbus, OH, USA. All rights reserved. GivenHansco is not responsible for misprints in this document. No Warranty is implied in the use of the software. CompuCrete is a registered trademark of GivenHansco, Inc.

Printed in U.S.A. Copyright 2005-2008

# **KEYSTONE Inventory Manual and Reference**

# **Contents**

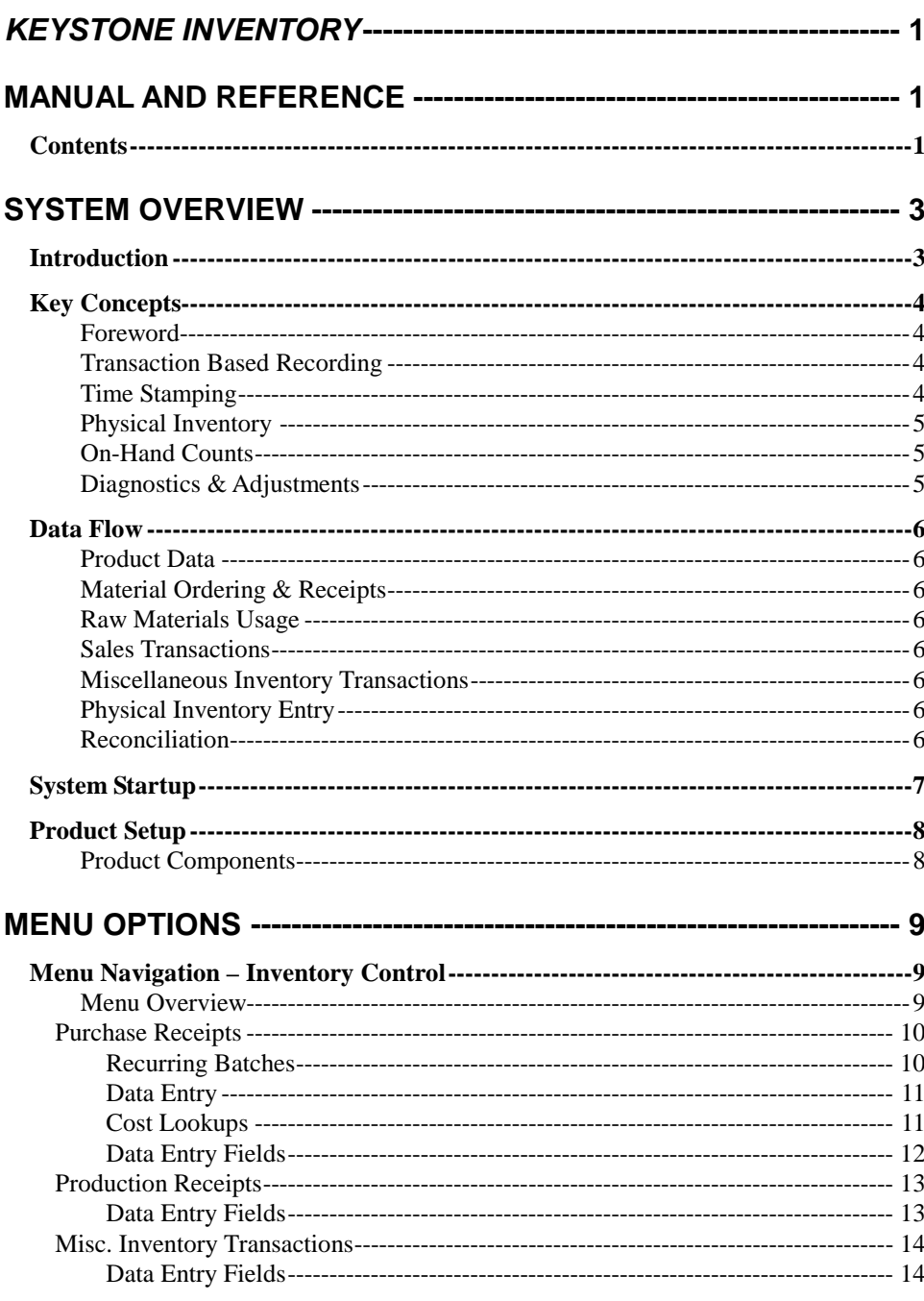

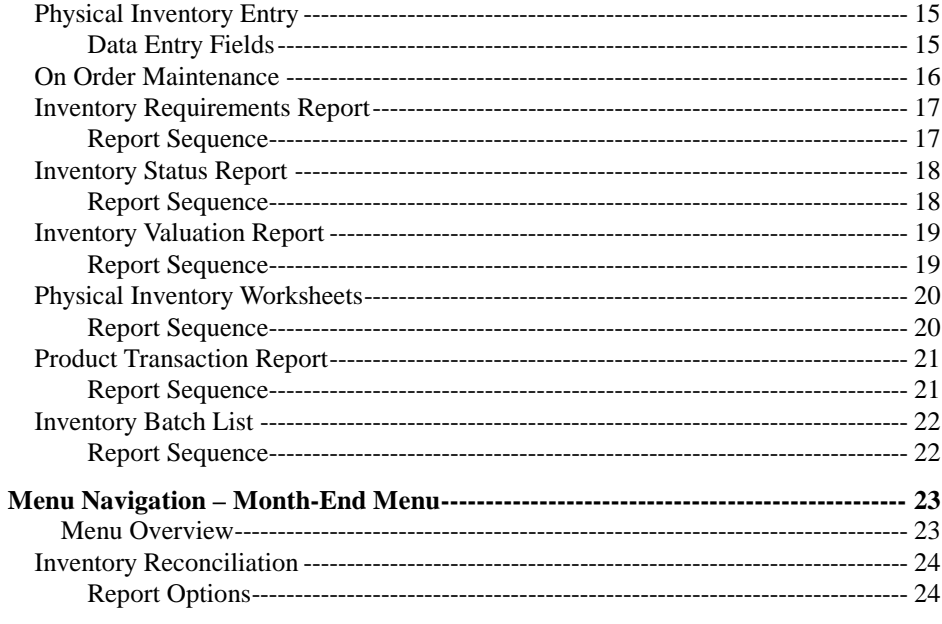

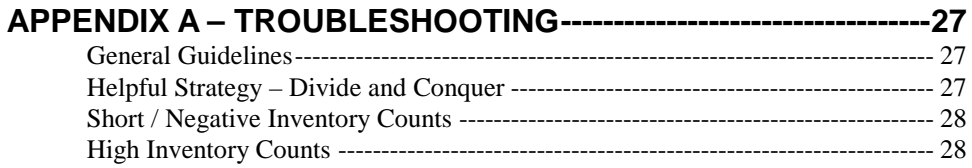

# $20$

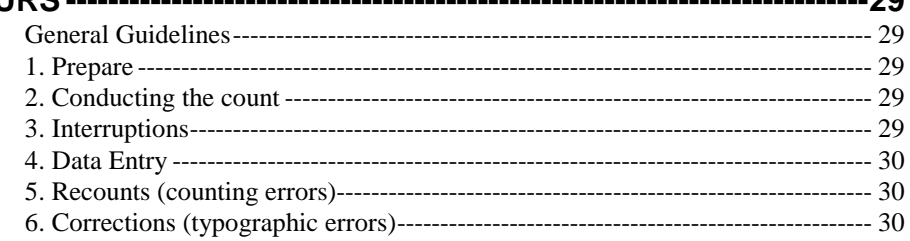

# **SYSTEM OVERVIEW**

# **Introduction**

The Keystone Inventory System is an inventory tracking and reporting application in the Keystone software suite. It reports all aspects of inventory, from ordering, through receipts and/or production of materials. It interfaces to the ticketing and billing system to relieve quantities sold.

The Inventory module also features a very powerful tracking capability, allowing inventory levels to be precisely determined, including retroactively. Inventory no longer must be counted or entered during off-hours.

Inventory reporting can also report discrepancies and can be used to reconcile on-hand counts. It can even generate General Ledger activity for posting to the General Ledger for lost materials.

This manual contains a "Key Concepts" section. Understanding these concepts is vitally important to maintaining correct inventory counts. Please read this section thoroughly, and if a point is not very clear, please contact your GivenHansco Representative for further clarification.

It is critical to maintain an audit trail of inventory transactions. After an inventory is taken, file the count sheets. These sheets may become important in reconciling onhand quantities later.

# **Key Concepts**

### **Foreword**

**Please read the following section carefully!** The entire Inventory system is based on these key concepts.Attempting to use Inventory without a complete understanding of them increases the likelihood of inaccurate data.

### **Transaction Based Recording**

All inventory activity is transaction based. If there are 20 sales of a product in a given day, 20 transactions are recorded in the database. During reporting, these transactions can be displayed in a summarized manner (one entry for the day, containing a total of all 20 sales), or in a detailed manner (showing each of the 20 sale transactions).

Troubleshooting and adjusting is dramatically easier as a result. Transaction-based recording allows inventory to correctly identify the precise date and time of each transaction.

The order in which transactions are entered is irrelevant. A transaction dated March 30 can be processed before a transaction March 1, so long as the date is accurately recorded AND a physical inventory has not been conducted (see below).

Transactions include the following:

Sales Purchase Receipts Production Receipts Misc. Inventory Transactions (adjustments) Physical Inventory Counts

#### **Time Stamping**

All inventory transactions are time-stamped; allowing the system to maintain accurate counts regardless of the order of their entry, *provided the correct date and time is specified*. It is impossible to overstate the importance of this concept:

#### *Misdated transactions will cause unreliable on-hand counts.*

Once posted, the transaction will make appropriate adjustments instantly. If the onhand quantity is incorrect because material received yesterday is not in the system, simply backdate the material received and the on-hand quantity is corrected.

The time of a transaction is as vital as the date. A transaction dated at 5:00 (5:00am) takes place prior to the business day, where 17:00 (5:00pm) takes place after. Incorrect times would result in incorrect counts throughout the day.

It is possible to leave the time the time field blank. This would result in a default of 00:00 (midnight, the start of the day). However this is NOT recommended as it can unnecessarily complicate troubleshooting and adjustments as well as throwing off onhand counts for that day (see above example).

#### **Physical Inventory**

Physical inventory entries are not to be made lightly. Their impact to the system is very significant and must be thoroughly understood to avoid problems.

Physical inventory sets a baseline for the on-hand count. This tells the inventory system where to begin when calculating counts. If a sale transaction pre-dates a physical inventory count, its value *will not* affect the count.

This is a desired result. It allows inventory to be conducted during business hours. If a count takes place at noon, sales at 9:00am shouldn't adjust the count, while sales at 3:00pm should.

However a mis-dated or mis-timed physical inventory entry can cause catastrophic results. For example, if an inventory count took place at 5:00pm on March 3, but was dated on March 1, then several days' worth of sales would be incorrectly deducted from the on-hand counts.

Similarly, an adjusting entry that pre-dates a physical inventory entry will have no effect on the count. If an inventory count took place at 5:00pm on March 3, an adjustment dated March 1 would have no impact on counts, because the baseline value is set from the most recently dated inventory count.

See Appendix A – Troubleshooting for examples and additional information.

## **On-Hand Counts**

On-hand inventory counts are not a single value stored in the database. Instead, they are calculated as needed.

The first step is to get the most recent physical inventory count. Once that value is found, all transactions prior to that date and time are ignored.

Next, all activity since that point (sales, received products, etc.) are taken into account.

A final adjustment is handling the tickets that have yet to be invoiced. At Keystone ticketing workstations, the On-Hand Inquiry function includes these unbilled transactions to report the most conservative on-hand.

Inventory reporting on the other hand gives the user the option to include or exclude these unbilled tickets.

### **Diagnostics & Adjustments**

Time stamping makes the timing of corrections more critical. If adjusting entries are required, they must be carefully time stamped to have the desired impact.

For that reason, it is important NOT to leave the time field blank. A blank time field indicates 00:00, meaning the beginning of the day. If a correcting entry is required and it must precede the entered transaction, it would not be possible. The correcting transaction would also have to be stamped at 00:00. Under the right circumstances, this could create problems.

If corrections are required to a physical inventory count, the preferred method is to simply re-key the transaction, using a time stamp of one minute after the original (incorrect) entry.

# **Data Flow**

### **Product Data**

Product information is entered and maintained under the Accounts Receivable File Maintenance Menu. All product-based information is entered here, including costs, product type, location, and vendor information.

### **Material Ordering & Receipts**

As orders are entered, they are recorded for display to allow other users to see pending orders and projected on-hand quantities.

As products are received or produced, the on-hand quantities are updated and pending order quantities reduced.

#### **Raw Materials Usage**

Raw materials (sand, stone, cement, etc.) are relieved from stock when the mixes containing them are batched. See the **Product Setup** section for additional information.

### **Sales Transactions**

Whether via Keystone ticketing or importing data from a third party system, inventory will relieve on-hand quantities as appropriate.

#### **Miscellaneous Inventory Transactions**

Adjusting entries can be made for waste, damage, theft, etc. These entries adjust onhand counts and can optionally be set up to generate the appropriate General Ledger activity to represent the transaction.

### **Physical Inventory Entry**

Physical inventory counts are entered based on each operation's needs, whether it be weekly, monthly, quarterly or annually. Discrepancies between calculated and actual on-hand quantities are shown during data entry, so anomalies can be investigated.

### **Reconciliation**

Inventory Reconciliation generates General Ledger activity and reports detailing discrepancies between calculated and actual on-hand quantities.

# **System Startup**

In order to get your Inventory system started in correct alignment with your other applications, there are some special steps to take when you first get your system up and running.

- 1. Review your current product codes. Are they easily understood? Are they concise? Are they structured logically? Do you have multiple plants? Are your product classes split according to your reporting needs? Your GivenHansco Installation Consultant is available to answer questions and offer advice
- 2. Gather information about your products. Review your current costs. This is also an excellent time to evaluate your pricing policies, product descriptions and minimum quantities. What product codes are obsolete? Can some be merged?
- 3. Compile the mix designs for all your concrete products and enter them into the Components section of Product Maintenance.
- 4. Contact your GivenHansco Installation Consultant to discuss strategies on entering your product codes into the system. We can offer advice on different strategies for coding and grouping your products.
- 5. Review for accuracy. Once a product has sales history, the product cannot be deleted. It is a very good idea to review data for accuracy prior to going live.

# **Product Setup**

Inventory.

548-9754.

" $Y$ ".

Before inventory functions are available,

If you do not see the STOCKED option,

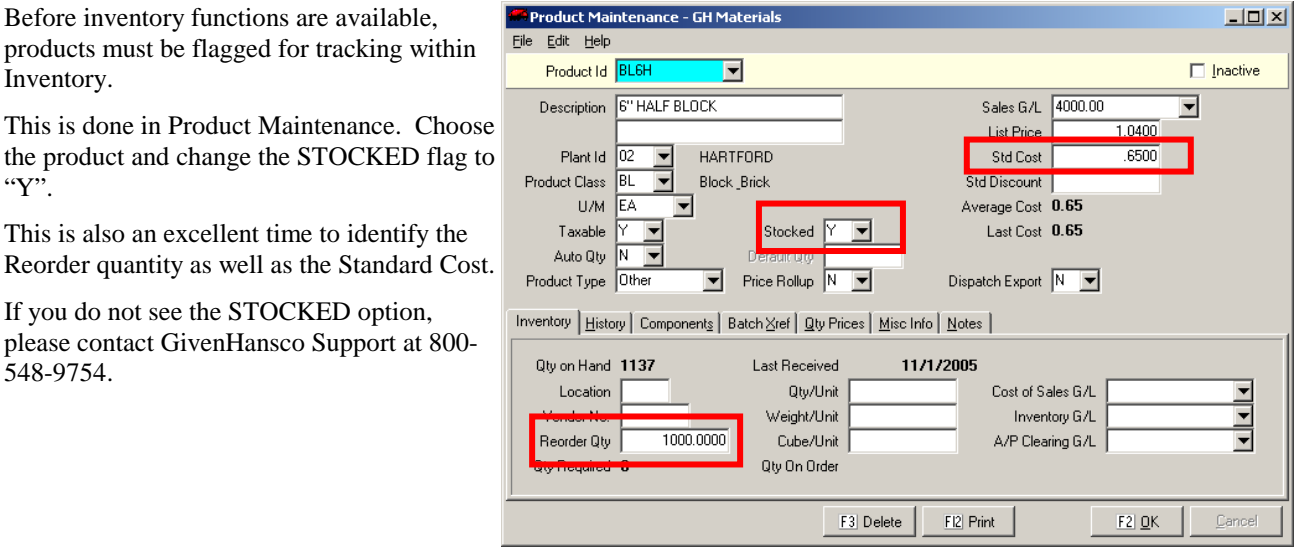

## **Product Components**

While concrete itself is not a stocked item, the raw materials (components) are.

Entering the mix design into Keystone offers several significant advantages:

- 1. Automatically relieves on-hand quantities of the ingredients used in the mix. **Note: Quantities are relieved based on TARGET weights, not actual batch weights.**
- 2. Daily usage reports are available during ticket import.
- 3. Unit Cost of the mix is easily calculated and recalculated without additional data entry.

If you do not see the COMPONENTS tab, please contact GivenHansco Support. *Product Components Screen*

#### *Product Maintenance Screen*

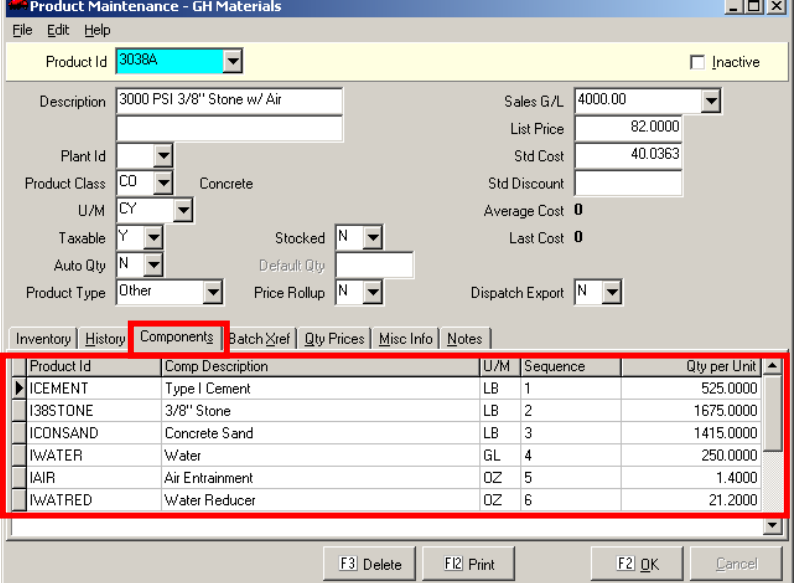

# **MENU OPTIONS**

# **Menu Navigation – Inventory Control**

#### **E**-Inventory Control

Purchase Receipts - Production Receipts -- Misc. Inv. Transactions -- Physical Inventory Entry -- On Order Maintenance Inventory Requirements Report - Inventory Status Report -- Inventory Valuation Report - Physical Inventory Work Sheets -- Product Transactions Report -- Inventory Batch List

### **Menu Overview**

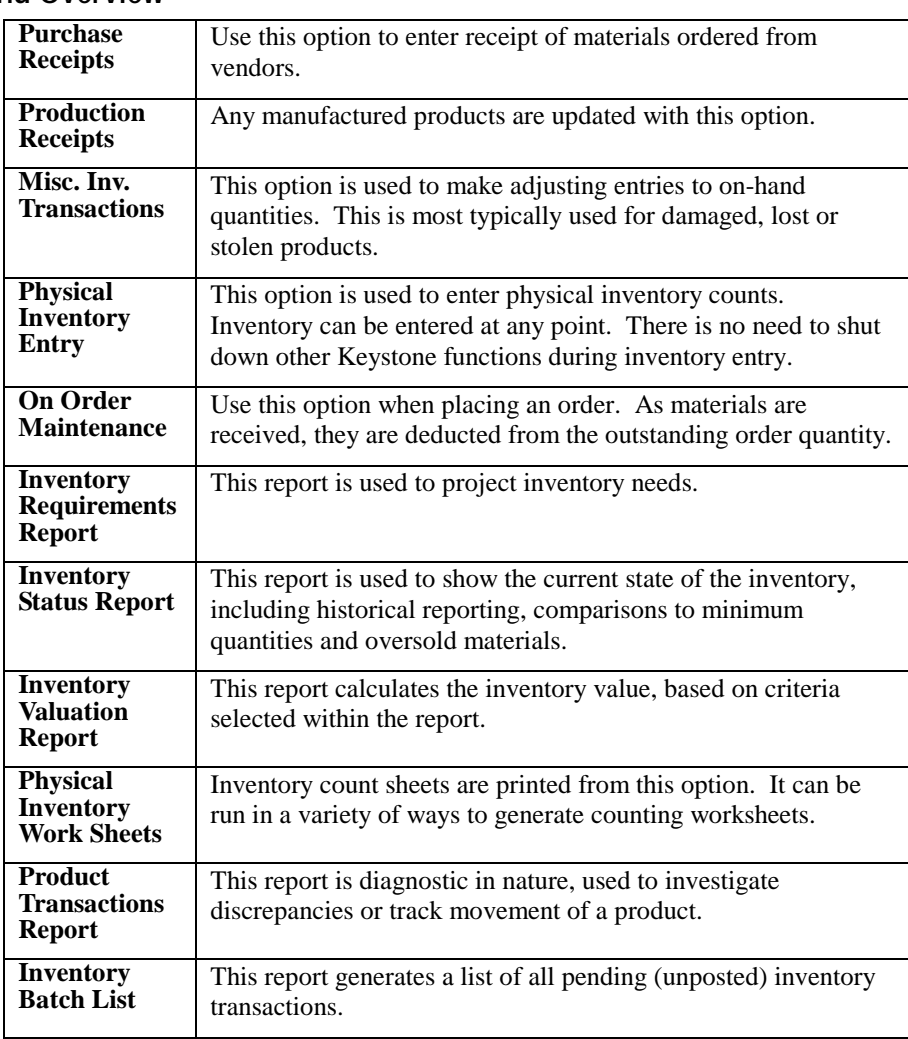

# **Purchase Receipts**

Purchase Receipts are entered into the system in *batches*.

A batch is any grouping the user chooses so long as all materials received in the batch are to be recorded in the same accounting period. (Example: January receipts should never be entered in the same batch as December).

Users may choose the Batch Id, which can be reused after posting. Typically, the Batch Id is the receiving date to avoid conflicting with other unposted batches. Multi-plant operations often add a plant suffix as well.

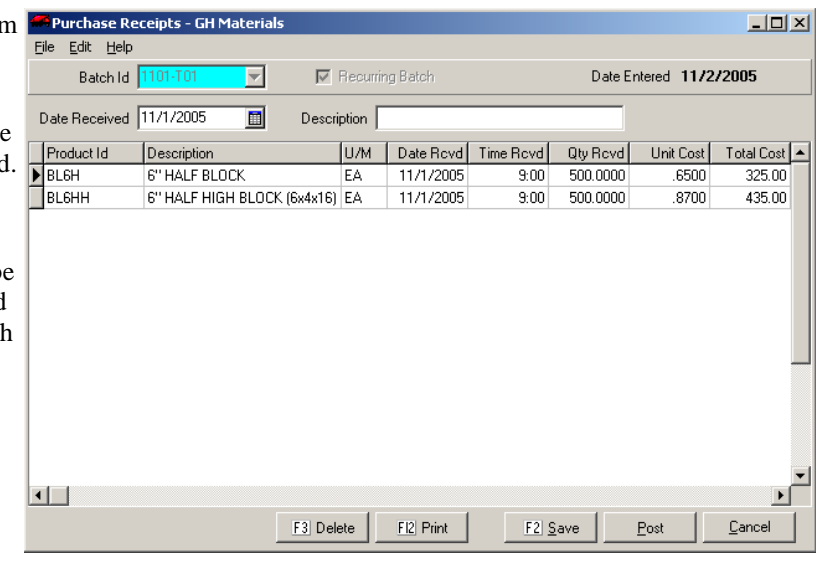

*Purchase Receipts Screen*

#### **Recurring Batches**

Inventory offers support for regularly occurring purchase receipts. Batches can be set up once and then applied many times. This is most frequently seen with standing orders. To establish a batch as a recurring batch, check the box.

These batches can be set up with regularly occurring receipts. *Recurring Batch Option*

*Once a batch is established as a recurring batch, it cannot be posted*. Instead, changes to the batch are considered changes to the master copy.

When you bring up a recurring batch, you will need to tell the system whether you are editing the recurring batch (the master copy) or creating a batch for posting.

To create a batch for posting, click NEW BATCH to create a *transaction batch*. *Recurring Batch Confirmation*

Once a transaction batch is created, it will appear with a **-T01** suffix. This represents the number of open occurrences of this batch.

At this point, any changes made to the batch will be in effect *for this posting only*. For variable transactions, generate the posting batch first and then apply your changes to it

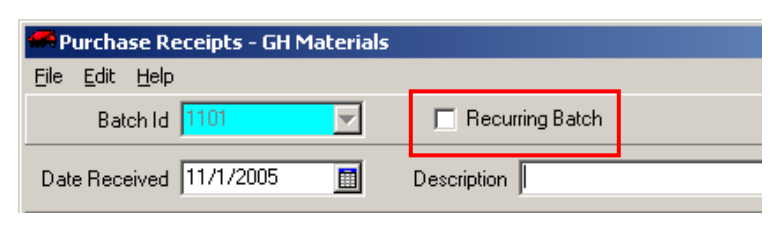

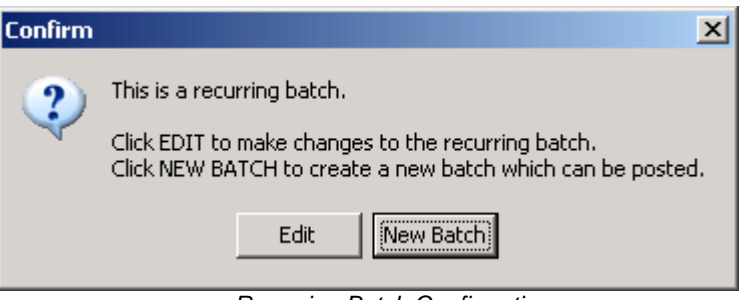

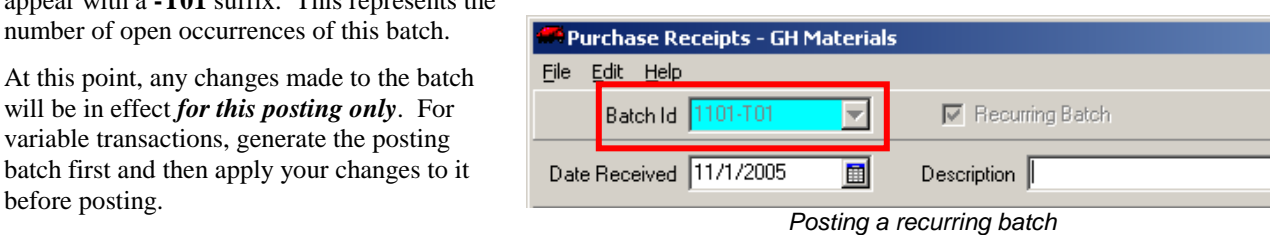

#### **Data Entry**

The Purchase Receipts screen has two sections. The left section is devoted to the receipt of the product. The date, time and quantity received and cost are all key fields.

Some basic costing information appears on the right half of the screen. If there is a unit cost available, it may be entered. The total cost is then derived by multiplying the quantity times the unit cost.

If there are additional charges (delivery, fuel, etc.), an alternative is to enter the total cost from the invoice amount instead. The unit cost is then calculated automatically by dividing the total by the quantity received.

#### **Cost Lookups**

The right section of the screen contains costing information. This information is generated automatically and displayed to assist user in spotting inaccurate information.

When the batch is posted, a report (indicated below) is generated to provide an audit trail for the inventory transactions.

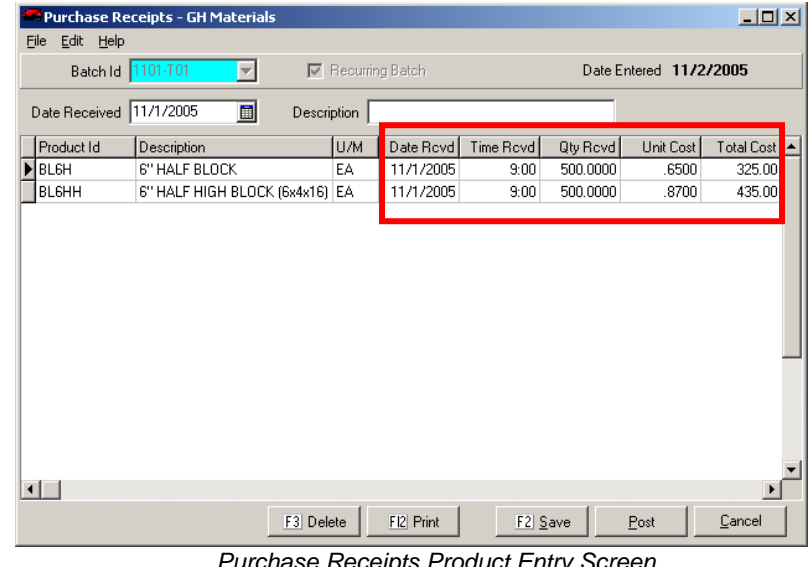

*Purchase Receipts Product Entry Screen*

|                        | Purchase Receipts - GH Materials |           |                    |                          |            |          |                                              |                        | $\Box$                |
|------------------------|----------------------------------|-----------|--------------------|--------------------------|------------|----------|----------------------------------------------|------------------------|-----------------------|
| <b>File</b>            | Edit Help                        |           |                    |                          |            |          |                                              |                        |                       |
|                        | Batch Id 1101-T01                | ÷         |                    | <b>▽</b> Recurring Batch |            |          |                                              | Date Entered 11/2/2005 |                       |
|                        | Date Received   11/1/2005        | 圓         | <b>Description</b> |                          |            |          |                                              |                        |                       |
| U/M                    | Date Royd                        | Time Rovd | Qty Revd           | Unit Cost                | Total Cost | Avg Cost | Last Cost                                    | Std Cost               |                       |
| EA                     | 11/1/2005                        | 9:00      | 500.0000           | .6500                    | 325.00     | 0.65     | $\mathbf{0}$                                 | 0                      |                       |
| EA                     | 11/1/2005                        | 9:00      | 500.0000           | .8700                    | 435.00     | 0.87     | $\mathbf 0$                                  | $\mathbf 0$            |                       |
|                        |                                  |           |                    |                          |            |          |                                              |                        |                       |
| $\left  \cdot \right $ |                                  |           |                    |                          |            |          |                                              |                        | $\blacktriangleright$ |
|                        |                                  |           | F3 Delete          |                          | FI2 Print  | F2 Save  | Post<br>Purchase Peceints Cost Lookup Screen |                        | Cancel                |

*Purchase Receipts Cost Lookup Screen*

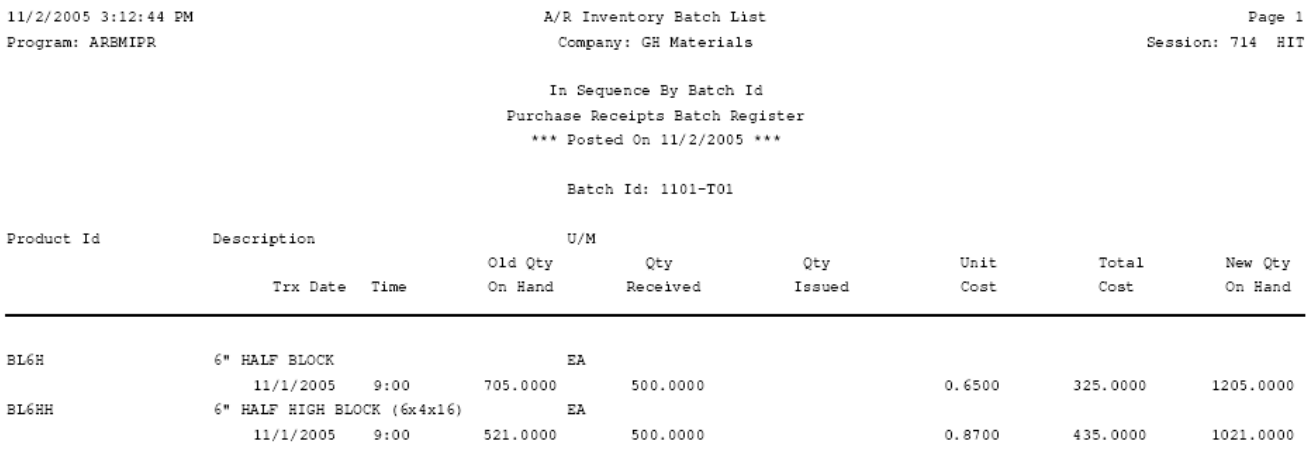

1000.0000

A/R Inventory Batch List

Batch Id 1101-T01 Totals:

760,0000

 $P_{ABC} = 1$ 

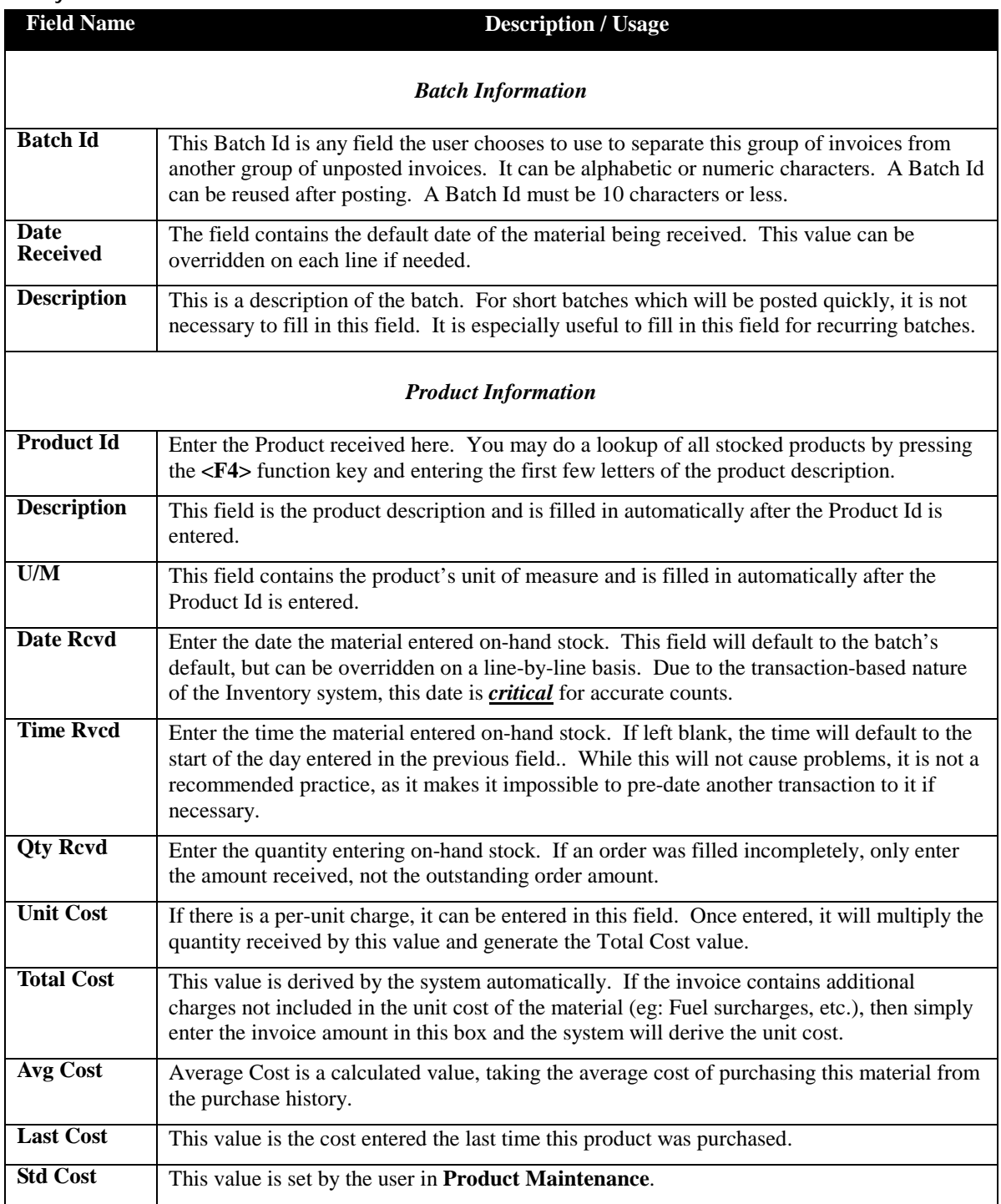

# **Production Receipts**

Production Receipts is used to add inventory which is manufactured (ex: precast).

In addition to increasing the on-hand quantity of the manufactured product, Production Receipts can also decrease the on-hand quantities of the raw materials needed to manufacture the product.

In the example to the right, a 500 gallon septic tank was produced, and added to inventory.

If the concrete mix is specified under the Septic Tank's components, AND the mix design has its components listed (sand, stone, cement, etc.), the on-hand quantities of these materials are reduced automatically.

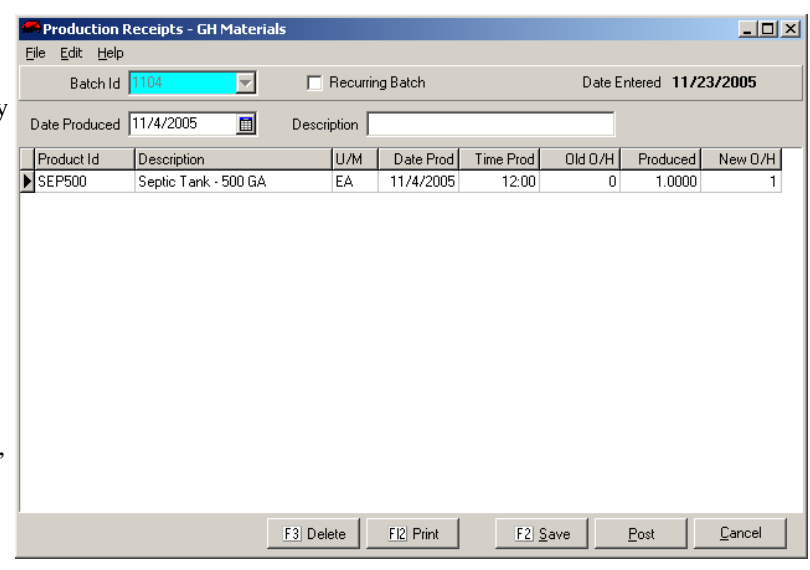

#### *Production Receipts Screen*

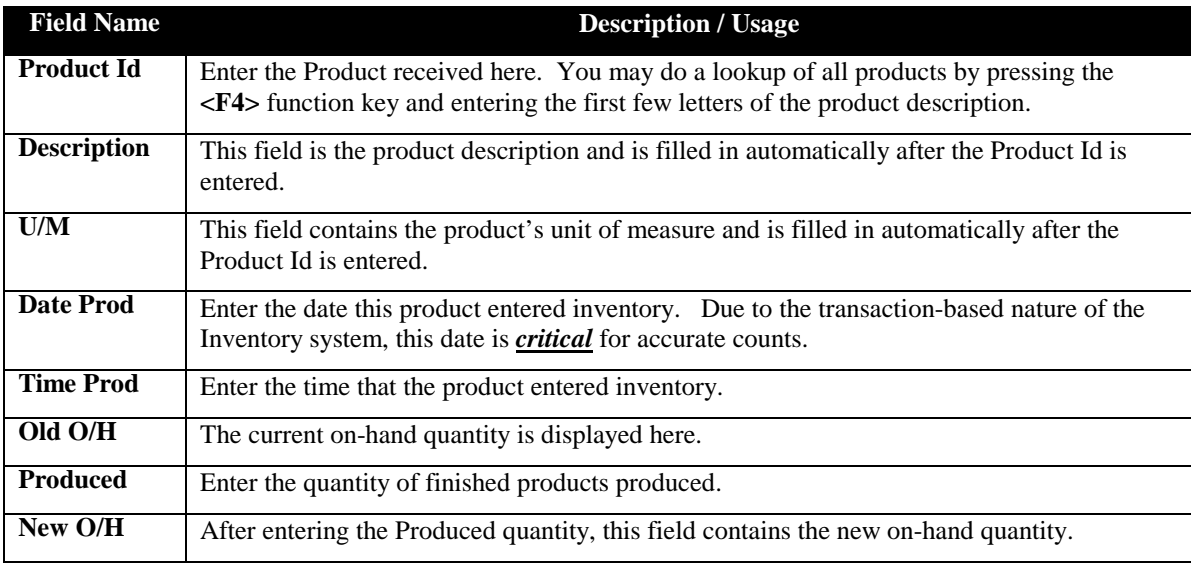

# **Misc. Inventory Transactions**

Inventory receives transactions from physical count entries, purchases, sales and production. These transactions are logged automatically.

This option is used to adjust inventory levels due to non-billing related transactions (eg: breakage, loss, theft, etc.)

In the example to the right, at 11:52 on 11/3, we discovered 5 broken 6" regular blocks.

|                       |                  | Miscellaneous Inventory Transactions - GH Materials |            |            |           |          |               |      |                         | $\Box$ |
|-----------------------|------------------|-----------------------------------------------------|------------|------------|-----------|----------|---------------|------|-------------------------|--------|
| File Edit Help        |                  |                                                     |            |            |           |          |               |      |                         |        |
| Batch Id 1103         | $\blacksquare$   | Recurring Batch<br>г                                |            |            |           |          |               |      | Date Entered 11/2/2005  |        |
| Trans. Date 11/3/2005 | $\blacksquare$   | Description                                         |            |            |           |          |               |      |                         |        |
| Product Id            | Description      | U/M                                                 | Trans Date | Trans Time | Old O/H   | Returned | <b>Issued</b> |      | New 0/H Offset G/L Acct |        |
| BL6R                  | 6" BLOCK REGULAR | EA                                                  | 11/3/2005  | 11:52      | 635       |          | 5.0000        | 630  |                         |        |
|                       |                  |                                                     |            |            |           |          |               |      |                         |        |
|                       |                  |                                                     |            |            |           |          |               |      |                         |        |
|                       |                  |                                                     |            |            |           |          |               |      |                         |        |
|                       |                  |                                                     |            |            |           |          |               |      |                         |        |
|                       |                  |                                                     |            |            |           |          |               |      |                         |        |
|                       |                  |                                                     |            |            |           |          |               |      |                         |        |
|                       |                  |                                                     |            |            |           |          |               |      |                         |        |
|                       |                  |                                                     |            |            |           |          |               |      |                         |        |
|                       |                  |                                                     |            |            |           |          |               |      |                         |        |
|                       |                  |                                                     |            |            |           |          |               |      |                         |        |
|                       |                  |                                                     |            |            |           |          |               |      |                         |        |
|                       |                  |                                                     |            |            |           |          |               |      |                         |        |
|                       |                  |                                                     |            |            |           |          |               |      |                         |        |
|                       |                  |                                                     |            | F3 Delete  | FI2 Print |          | F2 Save       | Post | Cancel                  |        |

*Misc. Inventory Transactions Screen*

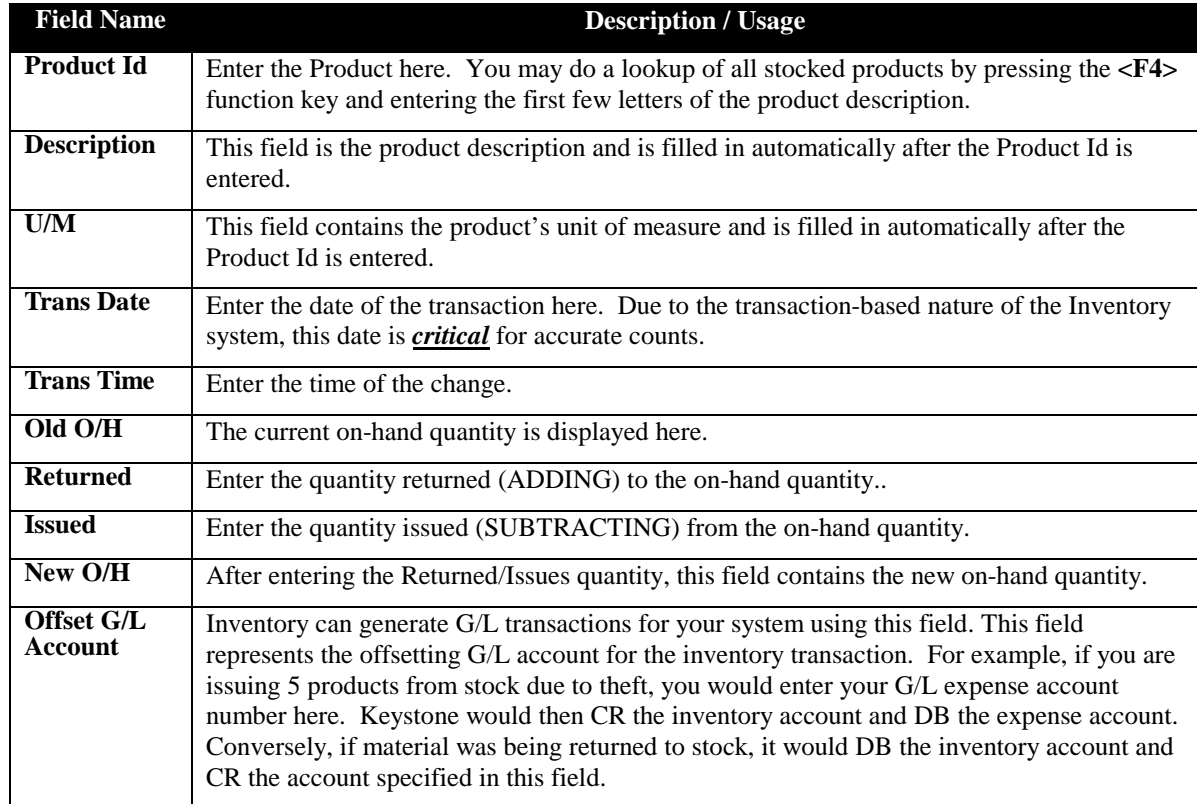

# **Physical Inventory Entry**

Each physical inventory must be entered into Keystone to establish accurate on-hand counts.

Inventory may take place at any time. A key strength of Keystone is the ability to conduct inventory while the business is open.

Owing to the time-stamp, Keystone can easily identify which sales affected the counts and which did not.

For example, if a product was counted at noon, Keystone will not decrease the on-hand to reflect a 9:00am sale, but will decrease the on-hand count for a 2:00pm sale.

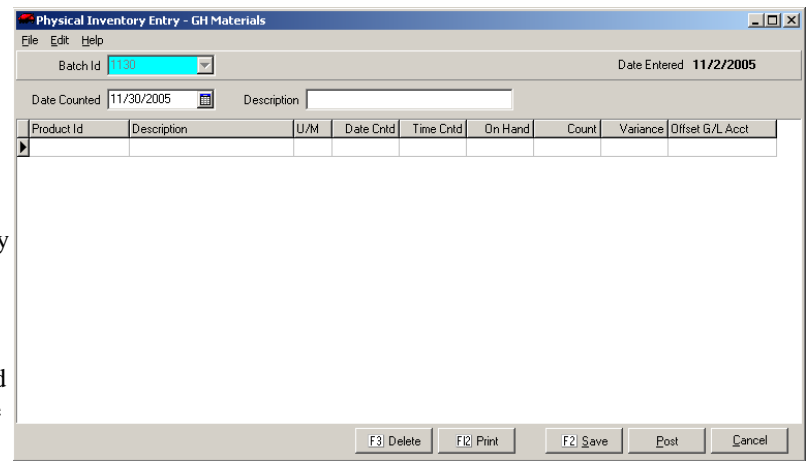

*Physical Inventory Entry Screen*

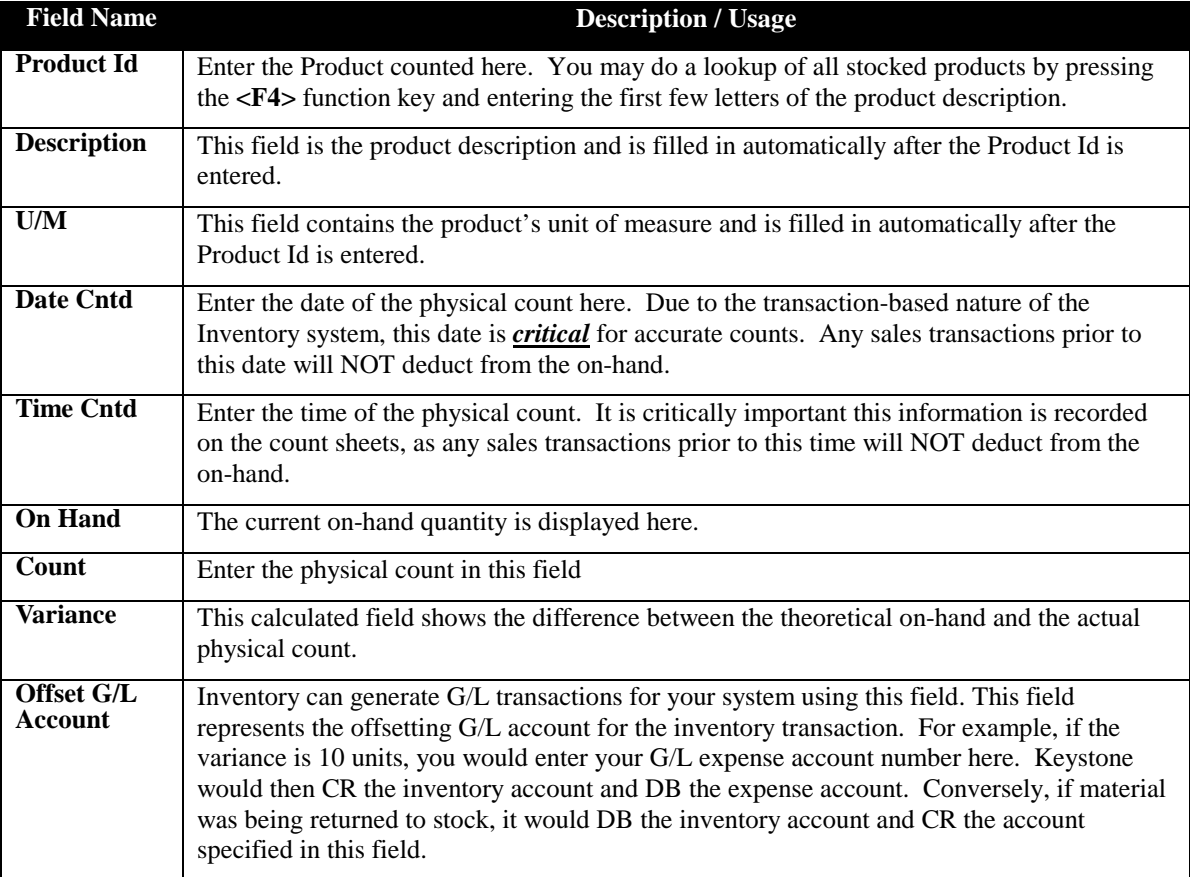

# **On Order Maintenance**

This function is used to record orders placed for more product. As orders are received, the total ordered quantity is automatically decreased.

This is a useful function, especially for users who may rely on the On-Hand Inquiry function of ticket printing. It is not a requirement to use the Inventory system however.

In the example to the right, the Quantity on Hand is 410. The Reorder Quantity listed below it is 2000, showing the user that 1590 more blocks are required.

In the highlighted box, the user enters the amount of the order at the time it is placed.

Note: Entering a value on order DOES NOT increase the on-hand quantity. This only takes place when the products are entered in Purchase Receipts.

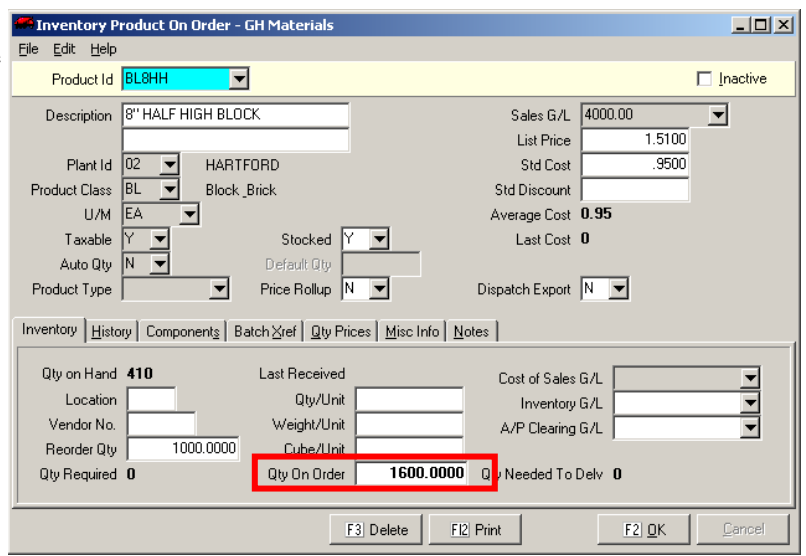

*On Order Maintenance Screen*

# **Inventory Requirements Report**

The Inventory Requirements Report generates a list of all items that are under the re-order quantity specified for the product.

Re-order quantities can be specified for any product, and they reflect the point at which additional stock is needed.

Re-order quantities are established in Product Maintenance, and can be updated as needed.

By default, this report runs only with firm counts (inventory levels not including unbilled tickets). By checking the INCLUDE TICKETED QTY box, all unbilled tickets will also be deducted from the on-hand counts.

This report may also be run retroactive by changing the Inventory Date and Time fields.

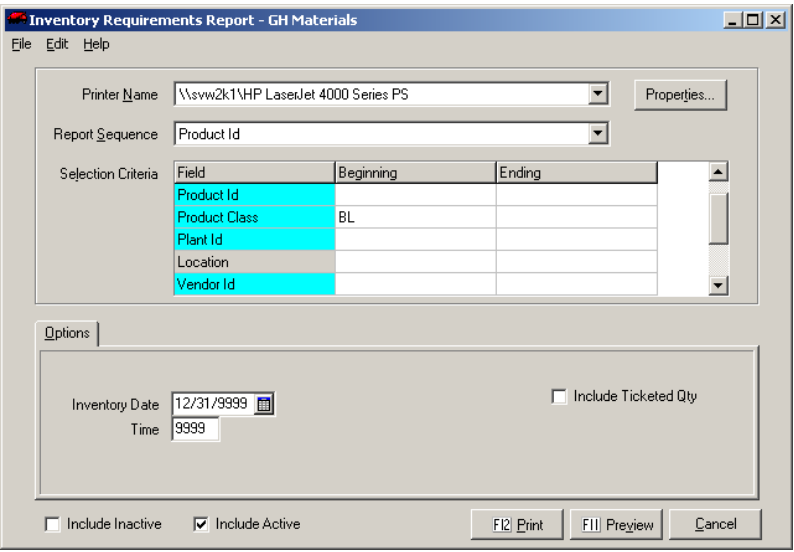

#### *Inventory Requirements Screen*

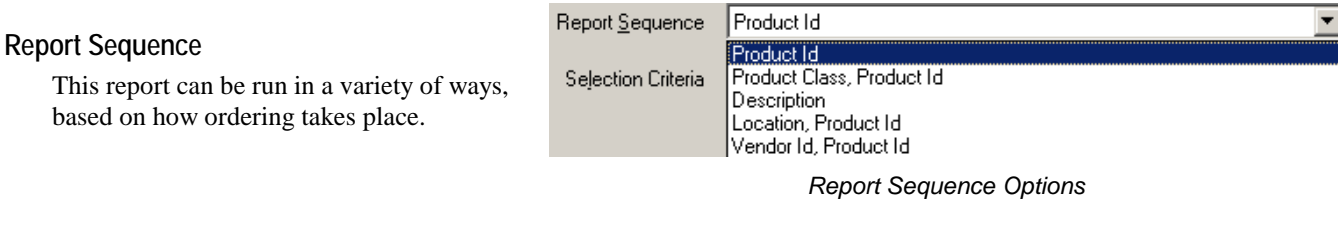

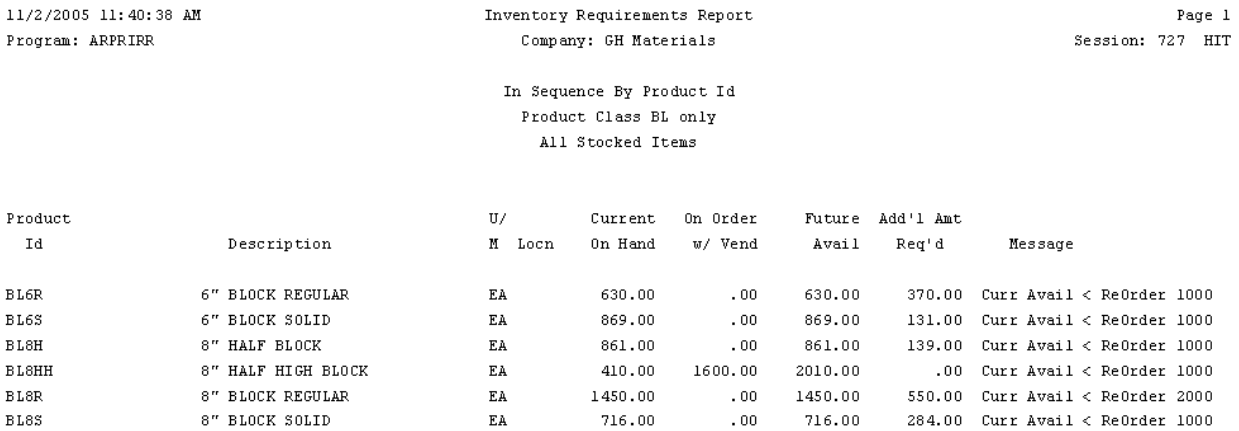

*Inventory Requirements Report*

# **Inventory Status Report**

The Inventory Status Report is a comprehensive inventory report that shows current status as well as sales history.

By default, this report gives the most current inventory valuation, but can also be run retroactively by changing the Inventory Date field.

In addition, warnings are generated when products fall below their re-order quantity.

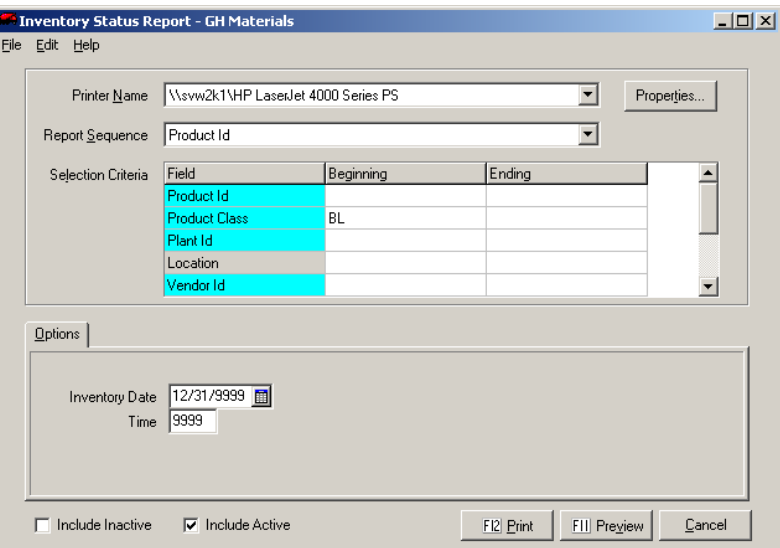

*Inventory Status Report Screen*

 $\overline{\phantom{a}}$ 

#### **Report Sequence**

This report can be run in a variety of ways, based on reporting needs.

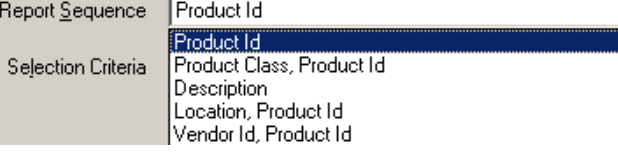

*Report Sequence Options*

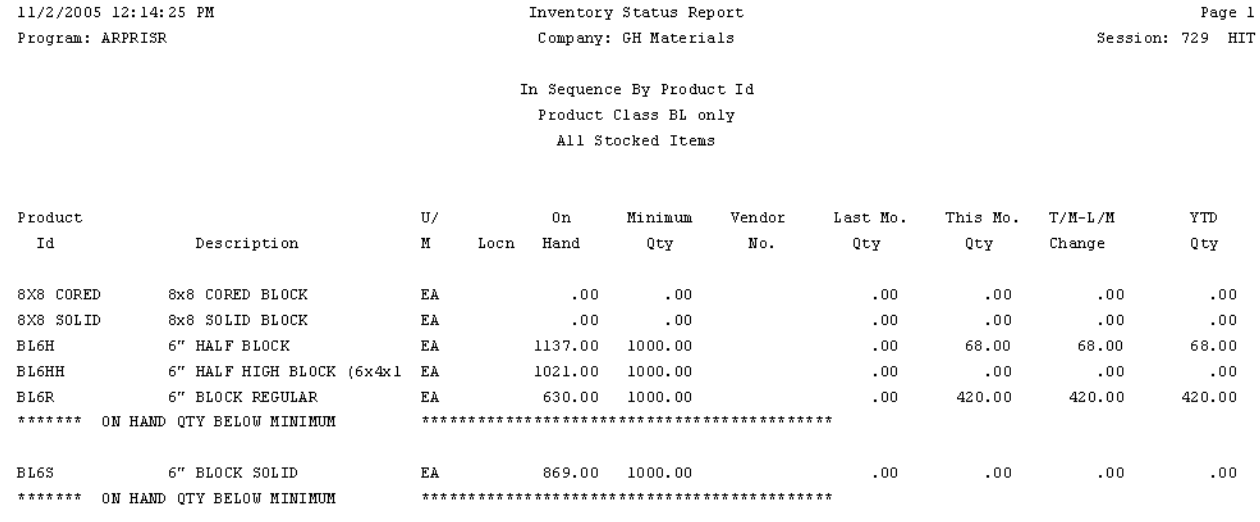

Rep

*Inventory Status Report*

# **Inventory Valuation Report**

The Inventory Valuation Report calculates the value of your inventory based on the costing method you specify.

By default, this report gives the most current inventory valuation, but can also be run retroactively by changing the Inventory Date field.

Standard Cost valuation multiplies the onhand quantity by the cost assigned in Product Maintenance. This method tends to be the most stable.

The Avg. Inventory Cost values inventory based on the calculated average cost of each product. This report can fluctuate, as these costs will vary over time.

The Last Cost Paid values inventory under FIFO, and will have the greatest fluctuations. *Inventory Valuation Report Screen*

### **Report Sequence**

This report can be run in a variety of ways, based on reporting needs.

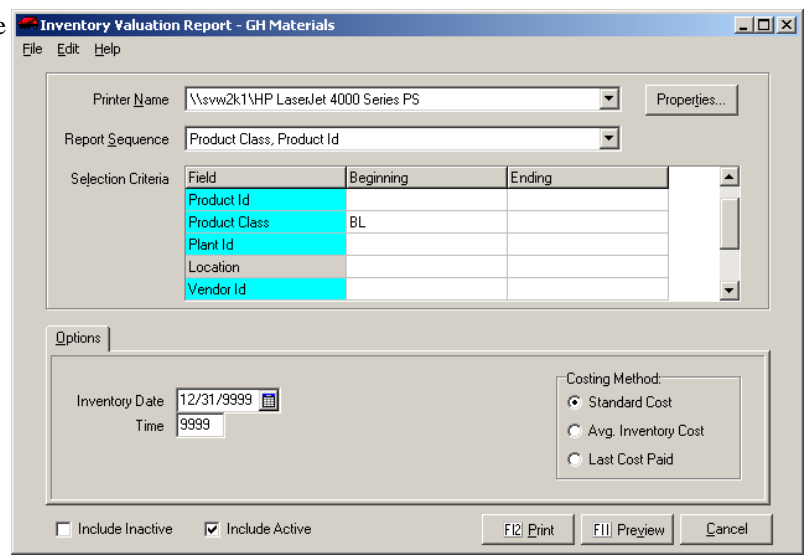

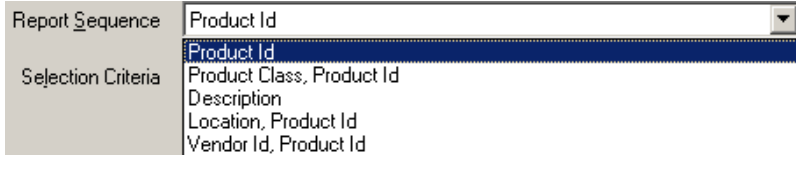

*Report Sequence Options*

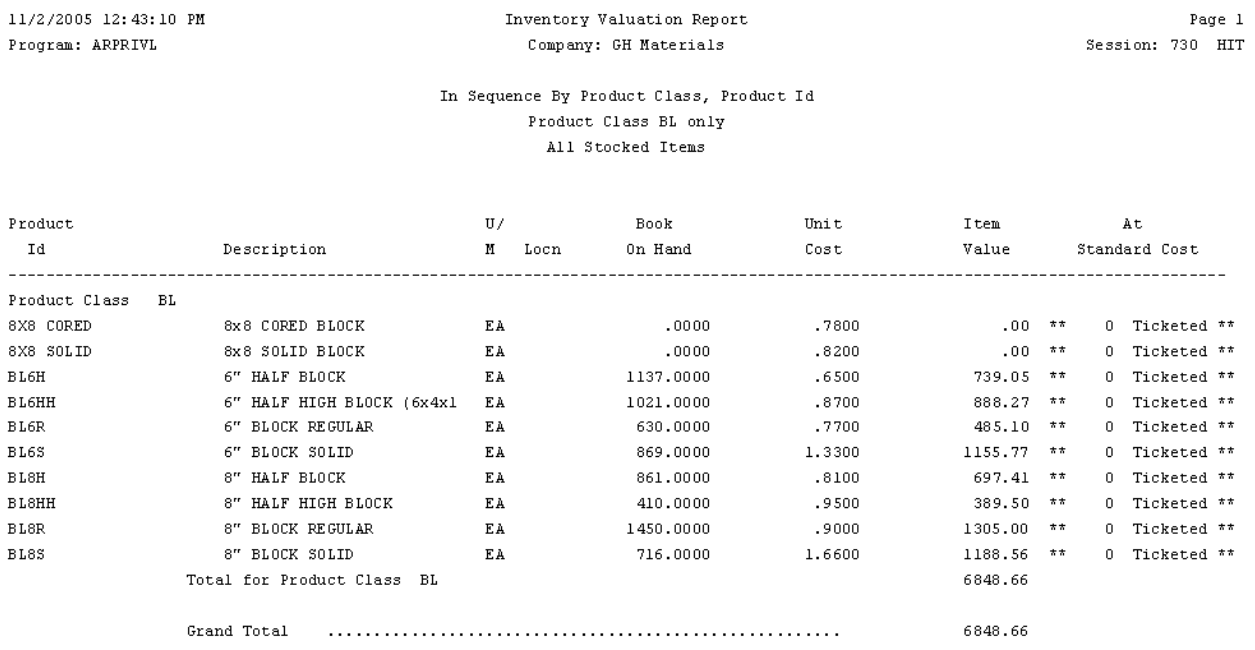

*Inventory Valuation Report*

# **Physical Inventory Worksheets**

This option generates count sheets for distribution during physical inventory counts.

As items are counted, it is *critically* important to note the time of the count. This allows Keystone to distinguish which sales tickets have been included in the count, and which sales tickets must be deducted from the counts.

There is also an option to show on-hand quantities on the count sheet. This can be a benefit to staff making counts, as they can know what numbers to expect.

The downside to reporting this number is that it may encourage staff to take shortcuts when doing counts.

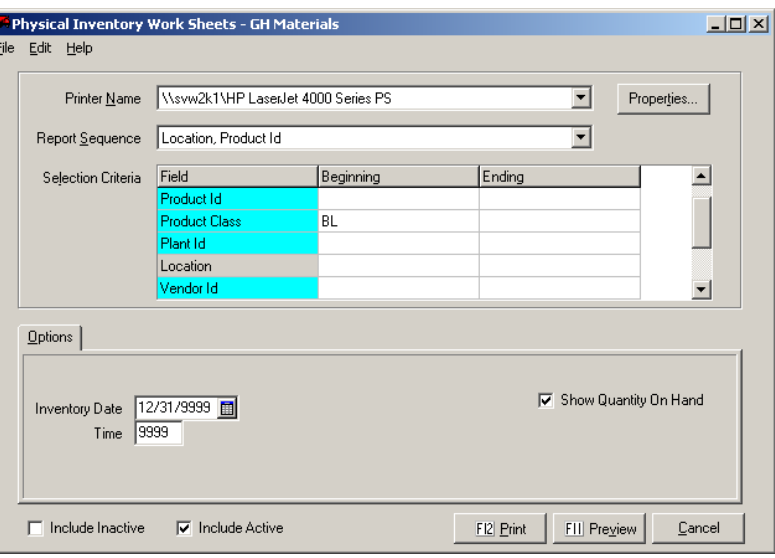

*Physical Inventory Worksheet Screen*

#### **Report Sequence**

This report can be run in a variety of ways, based on reporting needs.

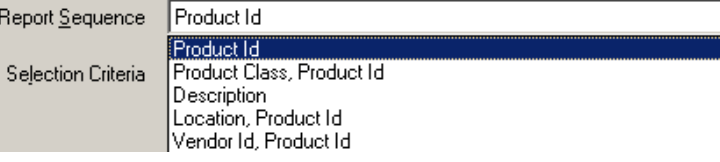

*Report Sequence Options*

In Sequence By Location, Product Id Product Class BL only All Stocked Items

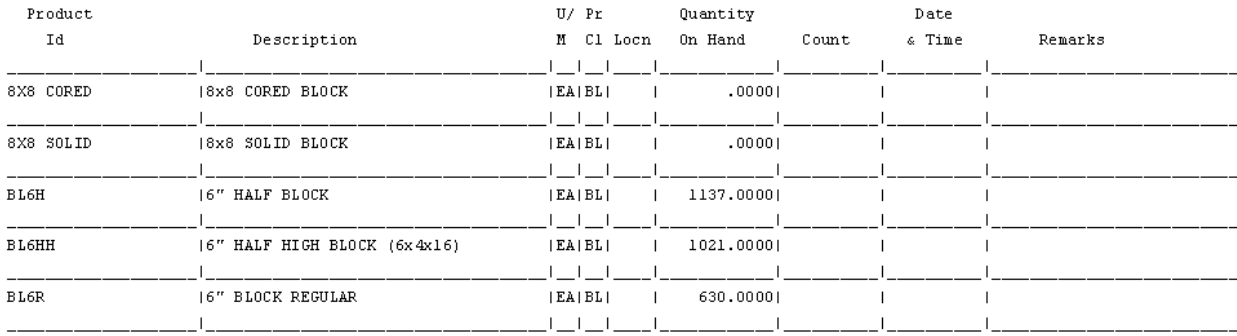

*Physical Inventory Worksheets*

# **Product Transaction Report**

The Product Transaction Report is designed to be used as a diagnostic tool to resolve discrepancies in on-hand counts.

It is typically run for a single product with a date range and can be run in a summarized (by date) or detailed (by transaction) manner.

Sales activity can be shown on a summary or detail basis as well.

The detail line of the report shows the beginning and ending on-hand counts for the product, followed by the accompanying detail.

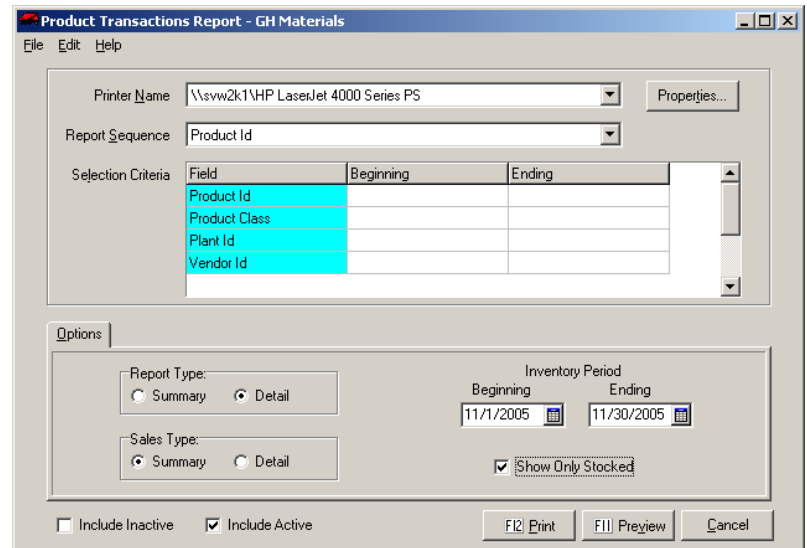

#### *Product Transaction Report Screen*

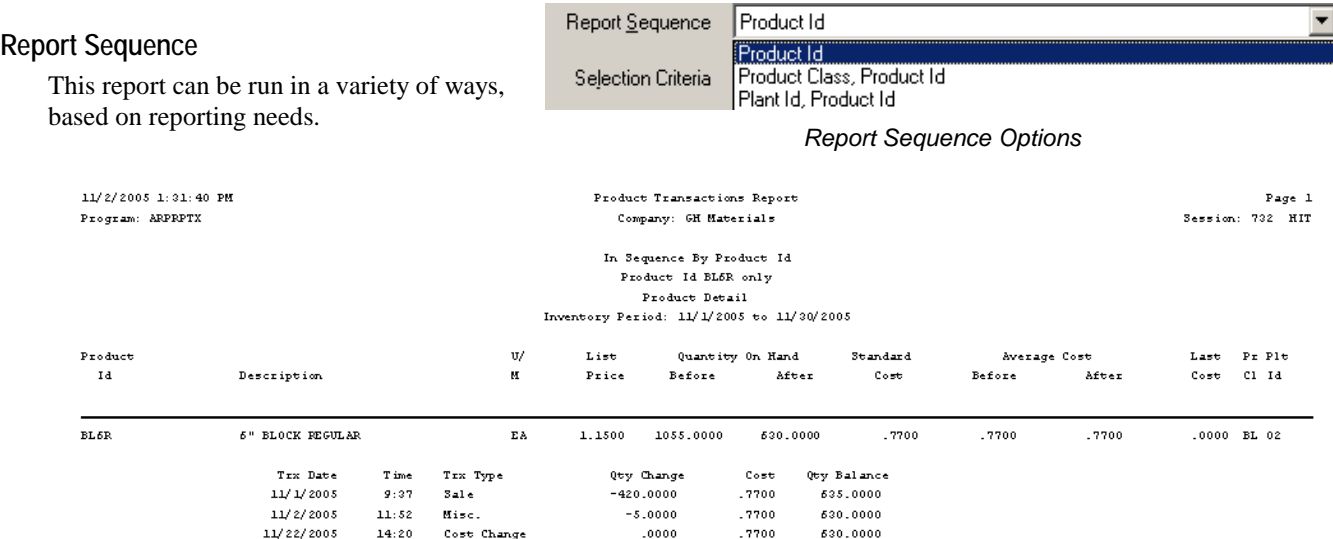

*Product Transactions Report*

# **Inventory Batch List**

The Inventory Batch List generates a report of all pending (unposted) inventory transactions

This report is typically used as an audit control to review transactions prior to posting, or as a diagnostics tool to find missing (unposted) transactions.

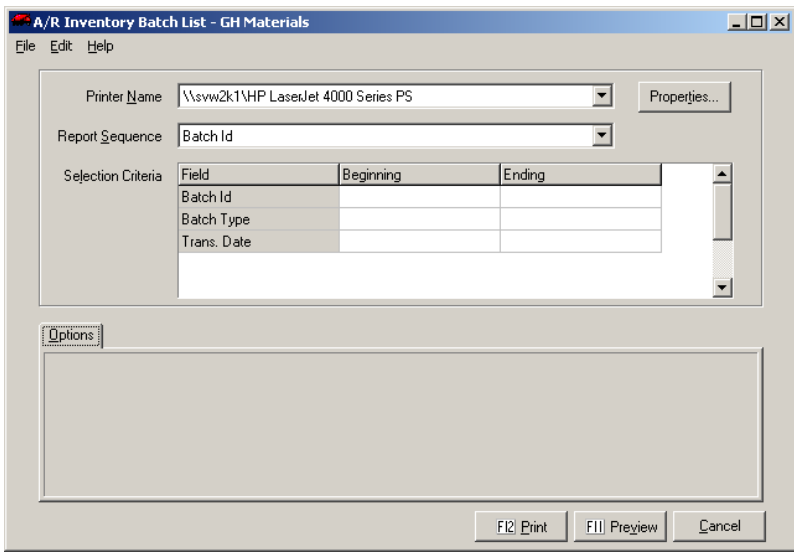

*Inventory Batch List Screen*

|                                                                                                    |                                          |                       |                    | Report Sequence         | Batch Id                                                           |              |               |                    |  |
|----------------------------------------------------------------------------------------------------|------------------------------------------|-----------------------|--------------------|-------------------------|--------------------------------------------------------------------|--------------|---------------|--------------------|--|
| <b>Report Sequence</b><br>This report can be run in a variety of ways,<br>based on reporting needs. |                                          |                       |                    | Selection Criteria      | <b>Batch Id</b><br>Batch Type, Batch Id<br>Report Sequence Options |              |               |                    |  |
|                                                                                                    |                                          |                       |                    | In Sequence By Batch Id |                                                                    |              |               |                    |  |
|                                                                                                    |                                          |                       |                    | Batch Id: 1101          |                                                                    |              |               |                    |  |
| Product Id                                                                                          | Description                              |                       | U/M                |                         |                                                                    |              |               |                    |  |
|                                                                                                    | Trx Date Time                            |                       | 01d Qty<br>On Hand | Qty<br>Received         | Qty<br>Issued                                                      | Unit<br>Cost | Total<br>Cost | New Oty<br>On Hand |  |
|                                                                                                    |                                          | Batch Id: 1101        |                    |                         |                                                                    |              |               |                    |  |
| BL6H                                                                                                | 6" HALF BLOCK                            |                       | EA                 |                         |                                                                    |              |               |                    |  |
| <b>BL6HH</b>                                                                                        | 11/1/2005                                | 9:00                  | 1205.0000          | 500,0000                |                                                                    | 0.6500       | 325.0000      | 1705.0000          |  |
|                                                                                                    | 6" HALF HIGH BLOCK (6x4x16)<br>11/1/2005 | 9:00                  | EA<br>1021.0000    | 500.0000                |                                                                    | 0.8700       | 435,0000      | 1521.0000          |  |
|                                                                                                    |                                          | Batch Id 1101 Totals: |                    | 1000.0000               |                                                                    |              | 760,0000      |                    |  |
|                                                                                                    |                                          | Batch Id: 1105        |                    |                         |                                                                    |              |               |                    |  |
| SEP500                                                                                              | Septic Tank - 500 GA<br>11/5/2005 12:00  |                       | ΕA<br>0.0000       | 2.0000                  |                                                                    | 0.0000       | 0.0000        | 2,0000             |  |
|                                                                                                    |                                          | Batch Id 1105 Totals: |                    | 2.0000                  |                                                                    |              |               |                    |  |
| Grand Total                                                                                         |                                          |                       |                    | 1002.0000               |                                                                    |              | 760,0000      |                    |  |
|                                                                                                    |                                          |                       |                    |                         |                                                                    |              |               |                    |  |

*Inventory Batch List Sample*

# **Menu Navigation – Month-End Menu**

#### 白 Month End

-- Sales Tax - Sales Tax

└─ Setup Periods

Month/Year End Processing

## **Menu Overview**

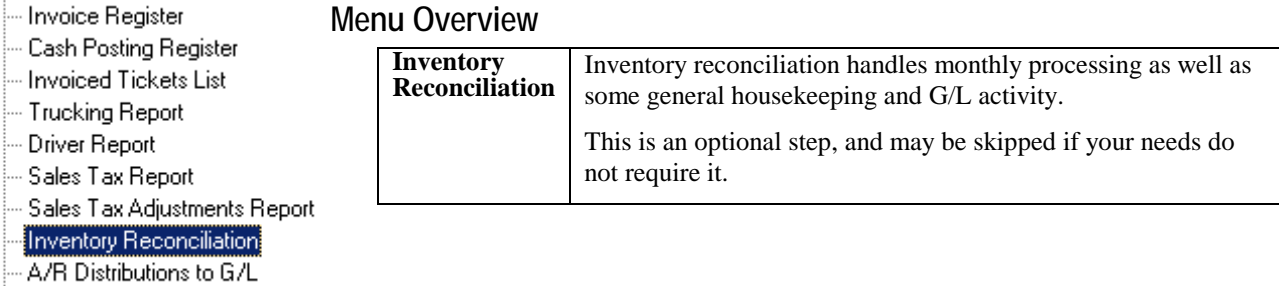

# **Inventory Reconciliation**

The Inventory Reconciliation option generates a series of transactions when run. These include:

- G/L transactions based on activity entered over the period being reconciled.
- Updated unit costs in the Sales History for the closing period.
- A "balance record" for each product. This record is an updated on-hand count (similar to a Physical Inventory) as well as an updated Average Cost, containing all unreconciled activity as of the date specified.

# **If any stocked product has gone into a negative on-hand value at any point in the reconciliation period, you cannot reconcile inventory!**

Note: If your needs do not require automatic generation of these transactions, it is not necessary to run this option.

**Report Options**

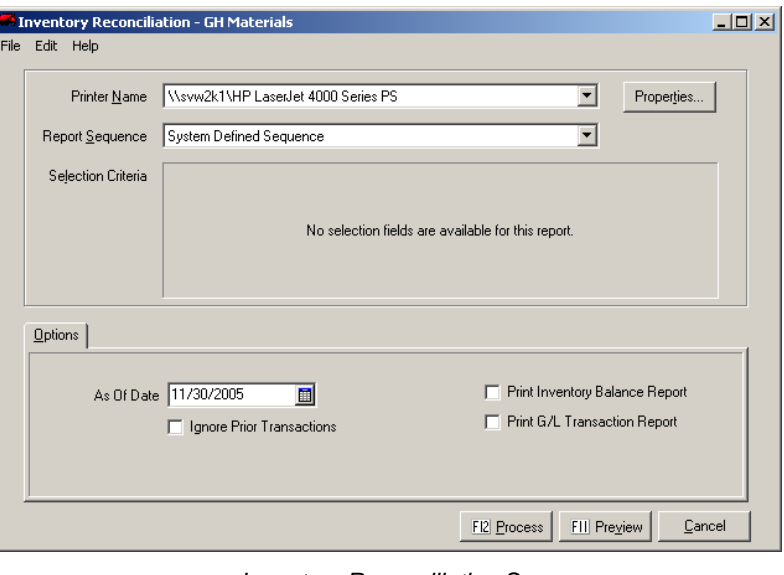

*Inventory Reconciliation Screen*

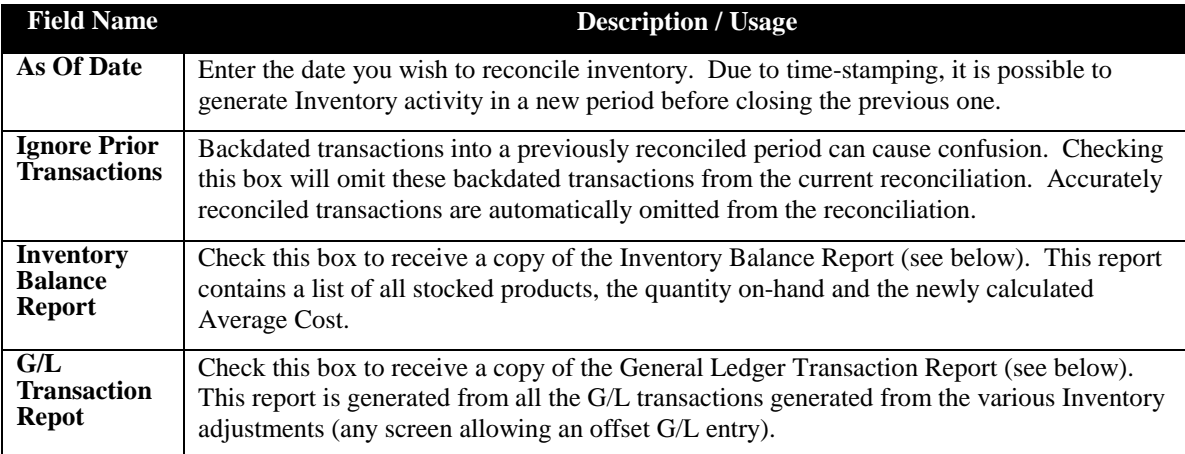

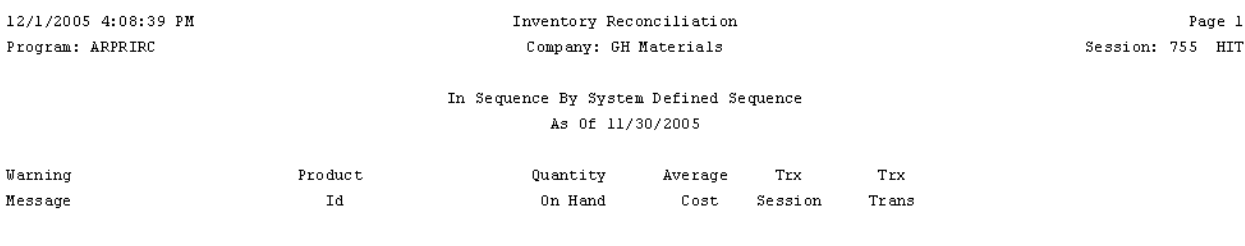

No Reconciliation Errors.

#### *Inventory Reconciliation Status Report Sample*

The Inventory Reconciliation Status Report shows a list of any errors (anytime a product's on-hand quantity went negative any time in the period). Any such occurrence will prevent Inventory Reconciliation.

Unless this report shows "NO RECONCILIATION ERRORS", Inventory cannot be reconciled.

Since a negative on-hand count is an impossibility, any entries shown must be investigated and corrected.

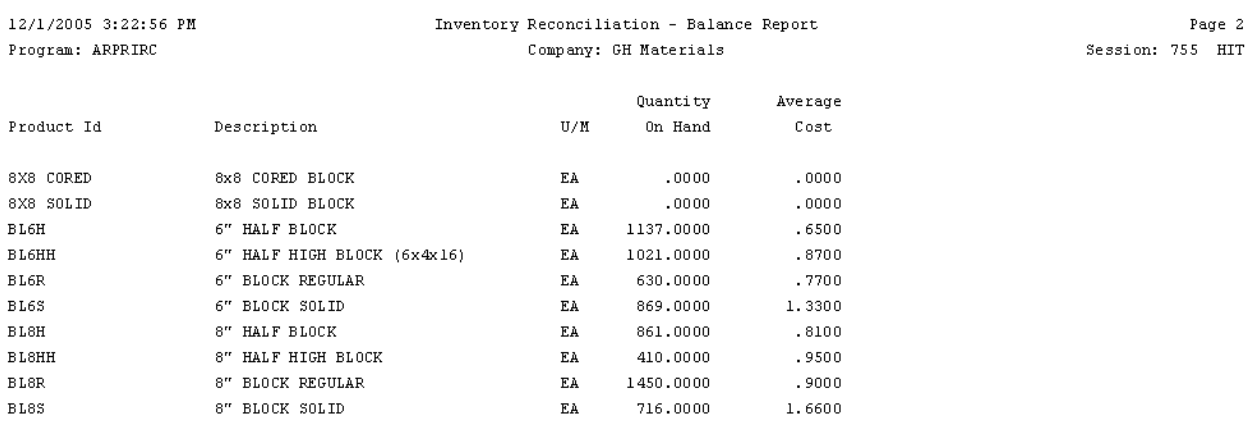

#### *Inventory Reconciliation Balance Report Sample*

| Program: ARPRIRC         | 12/2/2005 11:21:50 AM |                             | Inventory Reconciliation - G/L Transaction Report<br>Company: GH Materials |                    | Page 2<br>Session: 758 HIT |
|--------------------------|-----------------------|-----------------------------|----------------------------------------------------------------------------|--------------------|----------------------------|
| G/L<br>Account           | Trx<br>Date           | Product<br>Id               | Trx<br>Description                                                         | Trx<br>Amount      | Ref<br>No.                 |
| 1200<br>Total Account    | 11/2/2005 BL6R        | INVENTORY                   | Miscellaneous                                                              | $-3.85$<br>$-3.85$ | 18                         |
| 5240.02<br>Total Account | 11/2/2005 BL6R        | Damaged/Destroyed Inventory | Miscellaneous                                                              | 3.85<br>3.85       | 18                         |
| Grand Total              |                       |                             |                                                                            | .00                |                            |

*Inventory Reconciliation G/L Transaction Report Sample*

Keystone Accounting Inventory

# **Appendix A – Troubleshooting**

## **General Guidelines**

The overwhelming source of problems with Inventory stems not from quantities or omitted transactions, but instead problems with the date stamp entries on transactions.

In general, inventory problems rarely originate from sales transactions. With sales tickets originating from Keystone or being imported, the sale date tends to be the most reliable date encountered in Inventory.

This is not to say that problems will never stem from ticketing. The advice is given more as a recommendation to search elsewhere before considering sales activity.

The first place to look for a problem is the most recent Physical Inventory Entry. Check the quantity first, then the date and time. A discrepancy on the timestamp is one of the most common problems.

## **Helpful Strategy – Divide and Conquer**

The **Product Transactions Report** is the best tool for diagnosing problems in inventory. Run this report for one product at a time. When possible, use the smallest date range as well.

For example, if a product's on-hand count at the end of the month is incorrect, but was known to be correct on the 15th of the month, run the report from the 16th to the 31st. Check the beginning balance on the 16th.

If this beginning value is correct, then the problem clearly occurred sometime after this date. Review your report.

If the beginning value is wrong (but had been right before), then the problem is clearly the result of a backdated transaction. Use earlier dates on the report and see where the transaction went awry.

A very common problem when entering dates is entering an invalid year. This is especially common in January and February, when people are still used to using the previous year.

# **Short / Negative Inventory Counts**

The most common reasons for a shortage in inventory counts are:

- Future-dated Purchase Receipts/Production Receipts *(The material will not be considered on-hand until the date specified.)*
- Purchase Production/Receipts that pre-date the last inventory count. *(Transactions that pre-date an Physical Inventory will not adjust)*
- Misdated Physical Inventory Entries (entered earlier than actually counted) *(If a Physical Entry is pre-dated, sales activity that had already impacted the on-hand could be double-counted against the on-hand quantity)*
- Incorrect quantities entered in inventory.

# **High Inventory Counts**

The most common reasons for higher-than-expected inventory counts are:

- Back-dated Purchase Receipts/Production Receipts.
- Misdated Physical Inventory Entries (entered later than actually counted)

# **Appendix B – Conducting Inventory during business hours**

## **General Guidelines**

Conducting inventory during business hours is a departure for some of our customers. The following section offers tips on conducting inventory during business hours.

## **1. Prepare**

Preparation becomes more important when timing becomes more critical. Ideally, most of the preparation should be complete the night before. This includes:

- Organize products. Group like products together to ease in counting.
- Generating count sheets
- Verify the time on your computers is accurate!
- Prepare kits for each person counting, containing:
	- o Clipboard
	- o Pencil
	- o Time-keeping device, synchronized to the clock on the computer. *(The time of the count MUST be recorded)*
	- o Lined paper for counting materials not on their count sheets.
- Meet before counting, emphasizing the importance of recording the time that the count took place (see next section)

## **2. Conducting the count**

Every person conducting a count must understand the significance of the time they record on their counting sheet. If a customer is carrying merchandise that is being counted, and has yet to check out, be sure these items are included in the inventory count, as they will be relieved shortly when they bring them to the counter – due to time stamping, we want our count to include merchandise not yet sold.

### **3. Interruptions**

Interruptions are not a problem. Simply finish the current count, record the time of the count and note where you left off. When you return, simply resuming counting and note the time.

## **4. Data Entry**

After gathering all count sheets, data entry can begin anytime, whether it is a day or a week later. What is critical however is that the date time that the physical count took place is accurately recorded.

# **5. Recounts (counting errors)**

If errors in the count are discovered during data entry, rather than post adjusting entries, it is better to skip that entry, recount the material and post that value with the date and time the recount took place.

# **6. Corrections (typographic errors)**

Once entered and accepted, Physical Inventory entries cannot be adjusted. The best solution is to re-key the product and quantity, adding 1 minute to the count time from the original inventory. This assures that when the system reads the most current Physical Count, it will select the adjusted entry rather than the original (incorrect) entry.

Notes: